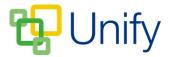

# How to create a Workflow Form

Workflow forms are created for use in specific applications. For example, a permission form can be created for the Sports Zone, which parents must fill out when their child is selected to play in a sports match.

Forms created in the 'Workflow' section of the Form Zone are only available for completion through the applications they are assigned to.

## How to create a Workflow Form

- 1. Ensure you are logged into the Staff Message Centre.
- 2. Click the 'Workflow' panel list item in the 'Form Zone' on the Dashboard. The 'Workflow' form library page will load.
- 3. Click '+New'. The 'New Form' page will load.
- 4. In the 'Details' section, enter the following:
  - a. The title of the form.
  - b. The application the form should be assigned to.
  - c. A description of the form.
  - d. Select whether an email summary of each submission should be sent to the form's manager.
  - e. Select the form's manager by entering details of a member of staff into the search filed, and clicking search. Click 'Select Manager' when the correct manager has been chosen.

| Details                          |                                                                                                    |
|----------------------------------|----------------------------------------------------------------------------------------------------|
| Choose the details of this form. |                                                                                                    |
| * Title                          | Sport Match Availability Form                                                                                               |
| Application                      | Sport Zone                                                                                                    |
| * Description                    | Please submit this form to let the Sport Department know if your child is available to play in the attached upcoming match. |
|                                  | Choose a description of this form displayed to users.                                                                       |
| E-mail Summary                   | ● Yes ○ No<br>Choose whether the manager will receive an e-mail summary of every submission.                                |
| * Manager                        | Vernon, George                                                                                                    |
|                                  |                                                                                                    |

## The new form 'Details' section

5. Click 'Submit' when all details have been correctly entered.

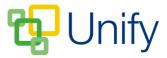

This process will have created the shell of your form. You now will need to 'build' the form and create the question fields for users to fill in.

# How to build a Workflow Form

Once you have completed the basic setup of your 'Workflow' form, the page will redirect to the forms 'Library' page. If you are returning to the Staff Message Centre to build a form, click the 'Workflow' panel list item in the 'Form Zone' on the Dashboard.

1. A list of created form titles will display. Click the 'Build' icon on the right-hand side.

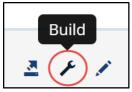

The 'Build' form icon

- 2. Forms are made of 'Components', which can be selected from the 'Components' drop-down menu in the 'Fields' section. Form 'Components' are divided into the following sections:
  - a. Text/Headings.
  - b. Single Column Fields.
  - c. Multiple Column Fields.
  - d. Preset Fields.

| Build       |                                                             | Preview                                                            |  |
|-------------|-------------------------------------------------------------|--------------------------------------------------------------------|--|
| Components  | : Title                                                     | Î                                                                  |  |
|             | <ul> <li>* Is your child available to play?</li> </ul>      | Î                                                                  |  |
|             | Name                                                        |                                                                    |  |
|             |                                                             | d dropping components in the list. Click a list group item to edit |  |
|             | the details                                                 |                                                                    |  |
|             |                                                             |                                                                    |  |
| Component   | 2-column Input                                              |                                                                    |  |
|             | Choose which component to add to the form building process. | . Preset Fields contain pre-filled controls to speed up the        |  |
| * Label     | Name of person collecting your child                        |                                                                    |  |
| Placeholder | Type a first name                                           |                                                                    |  |
|             | Type placeholder text that will appear within t             | the field and disappear upon input.                                |  |

The Build Form 'Components' section

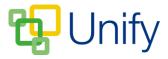

- 3. Select a 'Component' from the drop-down menu, and fill in the necessary fields. Once completed, click 'Add Component'. Click 'Save' when your form components have been added.
- 4. Scroll down to the 'Design' section to alter the look of the form. The form background colour, and text colour can be edited. Click the colour drop symbol to display the colour picker. The 'Colour Preview' field will display any changes made to the background and text.

| Design                                        |                                                                                                    |                                       |  |  |
|-----------------------------------------------|----------------------------------------------------------------------------------------------------|---------------------------------------|--|--|
| Choose the design of the form including color | s. Click save to update the Color Preview control.                                                            |                                       |  |  |
| Background Colour                             | rgba(0,0,0,0)<br>Choose the background colour for the form. Leave the field empty to use the default backgrou | sund color.                           |  |  |
| Text Colour                                   | #25358d<br>Choose a text colour for field labels, titles, headings, paragraphs and horizontal ru              | ×                                     |  |  |
| Colour Preview                                | use the default text color.                                                                                   | • • • • • • • • • • • • • • • • • • • |  |  |

# The 'Design' section

5. Click 'Save' when your form is complete.

## How to publish a form

When your form is complete, it will need to be published in order for users to complete and submit their responses.

- 1. In the 'Form Zone', click 'Library' within the 'Workflow' menu option.
- 2. Tick the tick-box on the left-hand side of the appropriate form.
- 3. Click the 'Bulk' icon, and click 'Publish Form'. Your form will now be available in the application you have assigned it to.

Once complete and published, your form will appear in the application you have assigned it to.